## **EDIT COURSE INFORMATION**

To CHANGE a course, select EDIT.

Enter in the COURSE information per the faculty information.

Make sure the Title/Subtitle field is correct.

If there are more than 30 characters in the Title/Subtitle field, another field will open and say, "Please enter short course title (30 chars)." You must enter a 30-character title/subtitle here.

Enter your COURSE TYPE:

- E-Z Segment
- Standard Course
- Standard Course with Topics
- Umbrella with Title in Description
- Umbrella without Title in Description

## This could be what the course was previously or you can change the type.

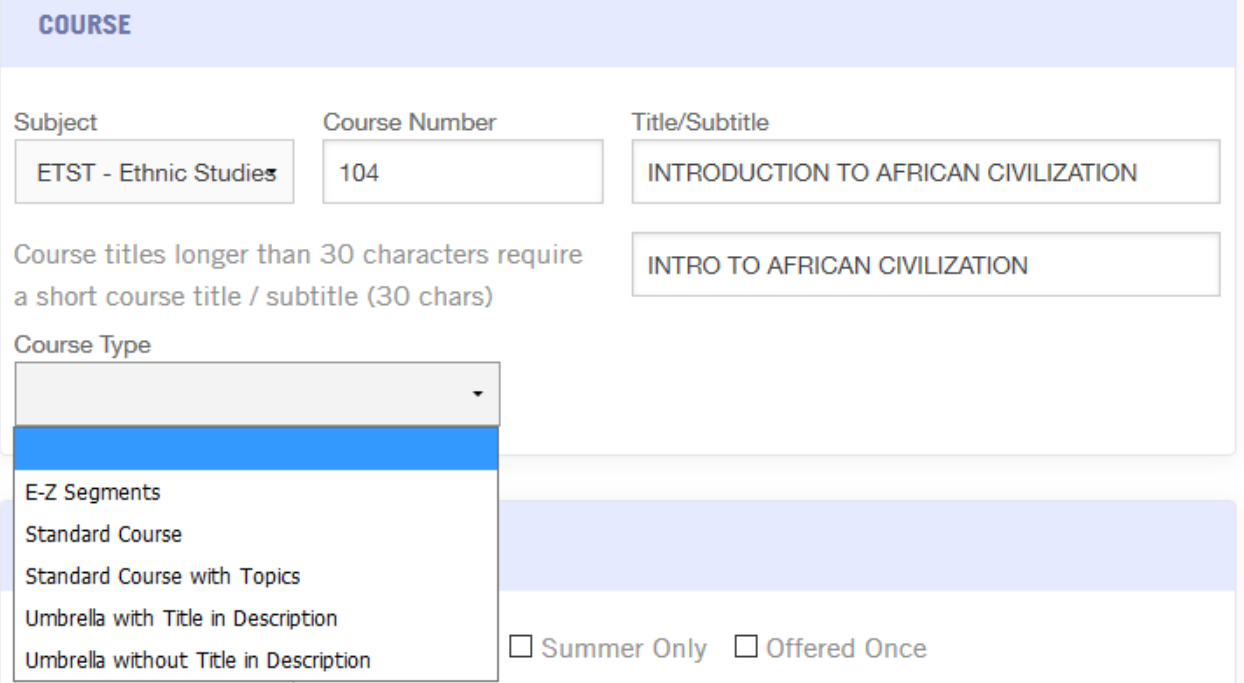

## Enter the EFFECTIVE TERM.

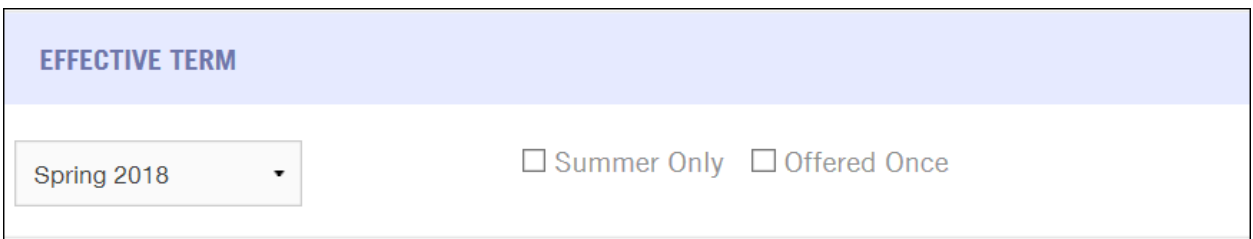

**Note:** Once a course is approved, the course can be offered at any term. If you select "Summer Only" or "Offered Once," the course will have a restriction of when it can be offered.